# **411-2133-919**

# CDMA **GPSTM GUI** User Guide

NBSS10.1 Preliminary 01.01 June 2001

# *What's inside...*

**[GPTSM GUI maintenance tool description](#page-10-0) [Preparing the GPSTM](#page-14-0) [Using the GPS\\_Monitor GUI program](#page-18-0)**

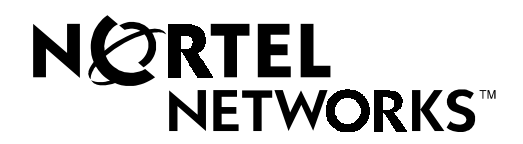

# CDMA **GPSTM GUI** User Guide

Document number: 411-2133-919 Product release: NBSS10.1 Document version: Preliminary 01.01 Date: June 2001

### Copyright © 2001 Nortel Networks, All Rights Reserved

Printed in the United States of America/Canada

#### **NORTEL NETWORKS CONFIDENTIAL**

The information contained herein is the property of Nortel Networks and is strictly confidential. Except as expressly authorized in writing by Nortel Networks, the holder shall keep all information contained herein confidential, shall disclose it only to its employees with a need to know, and shall protect it, in whole or in part, from disclosure and dissemination to third parties with the same degree of care it uses to protect its own confidential information, but with no less than reasonable care. Except as expressly authorized in writing by Nortel Networks, the holder is granted no rights to use the information contained herein.

Information is subject to change without notice. Nortel Networks reserves the right to make changes in design or components as progress in engineering and manufacturing may warrant.

\* Nortel Networks, the Nortel Networks logo, the Globemark HOW the WORLD SHARES IDEAS, and Unified Networks are trademarks of Nortel Networks. 3rd Party Trademark A-N Additional 3rd party trademark A-N 3rd Party Trademark O-Z Additional 3rd party trademark O-Z

Trademarks are acknowledged with an asterisk (\*) at their first appearance in the document.

Nortel Networks Confidential **v**

# **Publication history**

#### **June 2001**

NBSS10.1, Preliminary, 01.01. This is a new manual resulting from a modularization of the 411-2133-550, Metro Cell and Minicell Maintenance and Troubleshooting Guide. The following new manuals were created for NBSS101.1:

411-2133-550, *Metro Cell Maintenance and Troubleshooting Procedures*

411-2133-551, *Metro Cell Expansion and Reconfiguration Procedures*

411-2133-552, *Metro Cell Cell Site Functional Testing Procedure*s

411-2133-918, *ECM GUI User Guide*

411-2133-919, *GPSTM GUI User Guide*

The 411-2133-509, *BSS Manager Operating Procedure*s acts as a complement to the above manuals.

Nortel Networks Confidential **vii**

# **Contents 1**

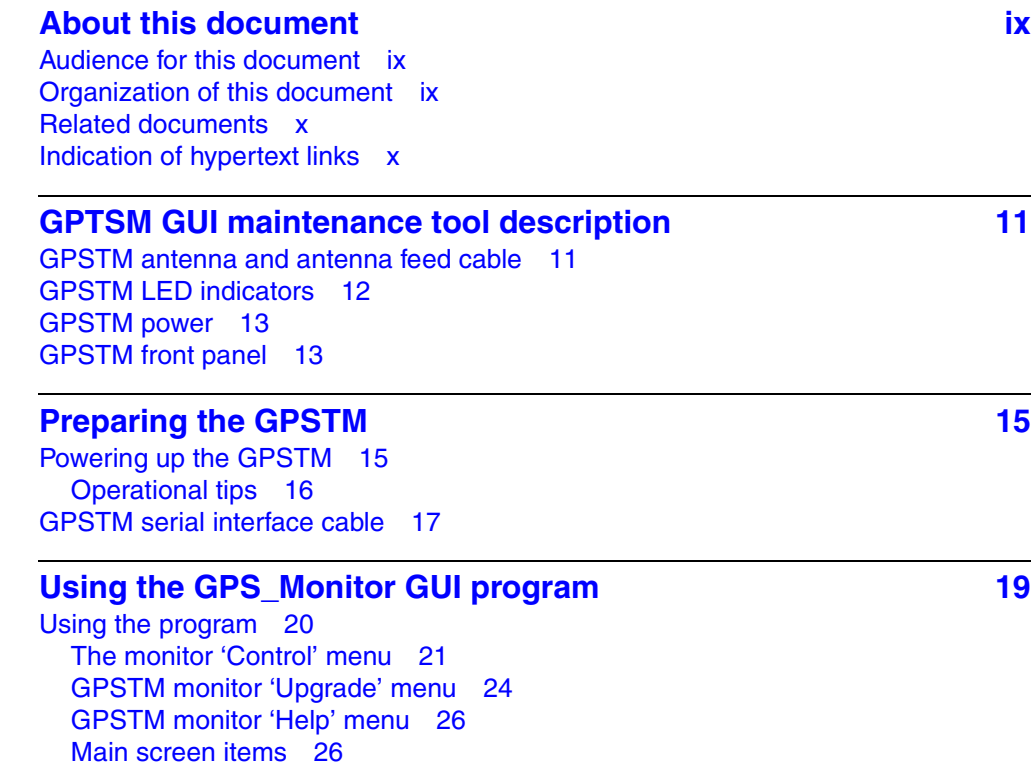

CDMA GPSTM GUI User Guide NBSS10.1

Nortel Networks Confidential **ix**

# <span id="page-8-0"></span>**About this document 1**

The GPSTM (Global Positioning Satellite Timing Module) is a GPS disciplined oscillator which provides outputs of Even\_Second, 10 MHz, 9.8304MHz, and serial data using the SCPI protocol.

This document describes the operation and features of the GPSTM including the module's LEDs, antenna system, and basic use of the monitor tool.

This user guide results from changes made to the 411-2133-550 for NBSS10.1 in which modules were broken out into the following new manuals:

411-2133-550, *Metro Cell Maintenance and Troubleshooting Procedures*

411-2133-551, *Metro Cell Expansion and Reconfiguration Procedures*

411-2133-552, *Metro Cell Cell Site Functional Testing Procedure*s

411-2133-918, *ECM GUI User Guide*

411-2133-919, *GPSTM GUI User Guide*

The 411-2133-509, *BSS Manager Operating Procedure*s acts as a complement to the above manuals.

### <span id="page-8-1"></span>**Audience for this document 1**

This document is intended for cell site technicians who are experienced with a CDMA Metro Cell system and who have knowledge of the Windowstm operating environment.

### <span id="page-8-2"></span>**Organization of this document 1**

This document contains the following sections:

- [GPTSM GUI maintenance tool description](#page-10-0)
- [Preparing the GPSTM](#page-14-0)

• [Using the GPS\\_Monitor GUI program](#page-18-0)

## <span id="page-9-0"></span>**Related documents 1**

411-2133-509, *BSS Manager Operaing Procedures*

411-2133-550, *Metro Cell Maintenance and Troubleshooting Procedures*

411-2133-551, *Metro Cell Expansion and Reconfiguration Procedures*

# <span id="page-9-1"></span>**Indication of hypertext links 1**

Hypertext links in this document are indicated in blue. If viewing a PDF version of this document, click on the blue text to jump to the associated section or page.

<span id="page-10-0"></span>Nortel Networks Confidential **2-11**

# <span id="page-10-1"></span>**GPTSM GUI maintenance tool description 2**

The GPSTM (Global Positioning Satellite Timing Module) is a GPS disciplined oscillator which provides outputs of Even\_Second, 10 MHz, 9.8304MHz, and serial data using the SCPI protocol. This section describes the operation and features of the GPSTM including the module's LEDs, antenna system.

## <span id="page-10-4"></span><span id="page-10-2"></span>**GPSTM antenna and antenna feed cable 2**

The GPSTM uses an active antenna and a low loss feed cable to receive a 1575.42MHz ±1.023MHz signal from GPS satellites. The antenna input connector is a female type-SMB connector, and is located on the front panel of the GPSTM (J1).

The GPSTM supplies current to the active antenna using the feed cable center conductor. The GPSTM can source up to 50 mA at 5 Vdc for this purpose.

The GPSTM is designed to anticipate a net gain of  $+10$  dB at the input type-SMB connector. For example, if the antenna gain is 30 dB, then the allowable cable loss is 20 dB. [Table 2-1](#page-10-3) summarizes the cable loss and time delay characteristics of cable types commonly used with the GPSTM.

<span id="page-10-3"></span>**Table 2-1 GPSTM cable loss (1575 MHz) and delay characteristics**

| Cable<br><b>Type</b> | Cable Loss (approx.)                     | Time Delay                                         |
|----------------------|------------------------------------------|----------------------------------------------------|
| LMR-400              | $0.05$ dB $/$ foot<br>$0.167$ dB / meter | 1.33 nanoseconds / foot<br>4 nanoseconds / meter   |
| RG-213               | $0.1$ dB / foot<br>$0.33$ dB / meter     | 1.67 nanoseconds / foot<br>5 nanoseconds / meter   |
| LDF2-50              | $0.0443$ dB / foot<br>$0.145$ dB / meter | 1.155 nanoseconds/foot<br>3.79 nanoseconds / meter |

*Note:* Cable losses greater than 20 dB require the use of in-line amplification. Cable time delay is compensated using the GPS\_Monitor. (See ["Using the GPS\\_Monitor GUI program" on page 4-19](#page-18-0))

## **WARNING**

The GPSTM antenna cable propagation delay should only be set **before** the GPSTM enters into the "locked" mode of operation. If the delay is set while the unit is in lock, the subsequent timing shift may cause a momentary performance impact such as dropped calls and/or access failures until the GPSTM can adjust internally to reflect the change. The GPSTM **does not** need to be reseated for the delay change to take effect.

Once an antenna delay value has been entered using the Trimble GPS Monitor Tool, it immediately takes effect. In addition, the new delay value is stored in non volatile memory and will be used on all subsequent power-ups of the GPSTM. This parameter only needs be adjusted upon initial commissioning of the GPSTM and when the GPS antenna cabling is changed.

# <span id="page-11-2"></span><span id="page-11-0"></span>**GPSTM LED indicators 2**

[Table 2-2](#page-11-1) lists the GPSTM front panel LEDs and their meanings.

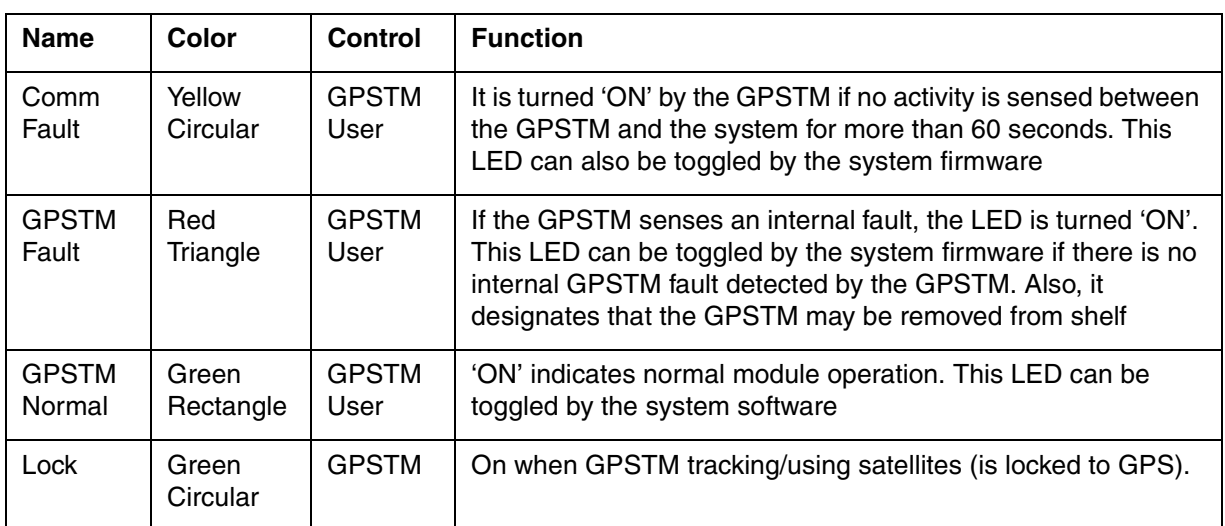

#### <span id="page-11-1"></span>**Table 2-2 GPSTM front panel LEDs**

#### **Table 2-2 GPSTM front panel LEDs**

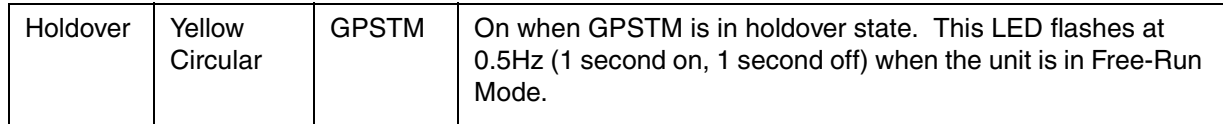

## <span id="page-12-0"></span>**GPSTM power 2**

Power is supplied to the GPSTM through the rear panel PCB edge connector. Power is derived from the backplane of the digital shelf. It is recommended that the GPSTM not be powered from an external supply.

## <span id="page-12-1"></span>**GPSTM front panel 2**

The GPSTM front panel with all latches open is shown in [Figure 2-1.](#page-13-0) Shown are the five front panel LED indicators, the four input/output SMB connectors, and the serial I/O connector.

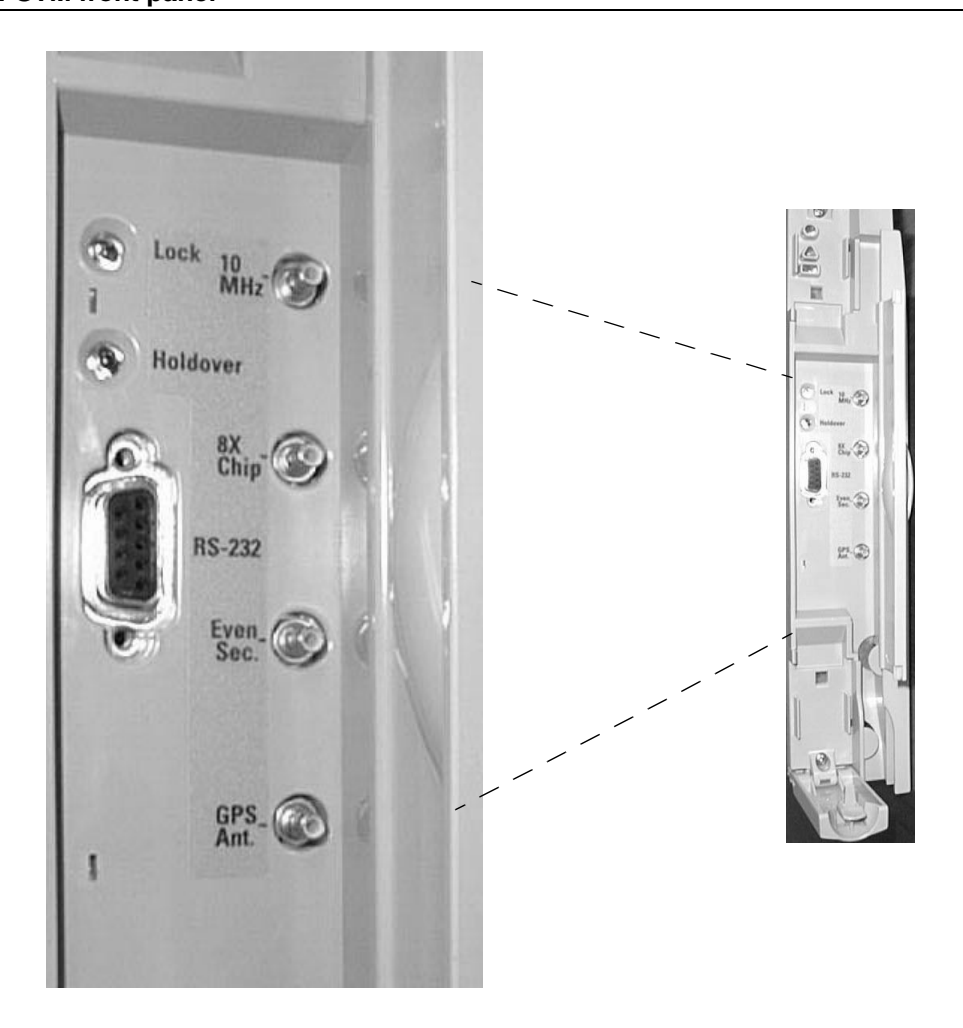

<span id="page-13-0"></span>**Figure 2-1 GPSTM front panel**

<span id="page-14-0"></span>Nortel Networks Confidential **3-15**

# <span id="page-14-1"></span>**Preparing the GPSTM 3**

# <span id="page-14-2"></span>**Powering up the GPSTM 3**

Follow the steps in [Procedure 3-1](#page-14-3) to power-up and synchronize the GPSTM.

<span id="page-14-3"></span>**Procedure 3-1**

#### **Powering up and synchronizing the GPSTM**

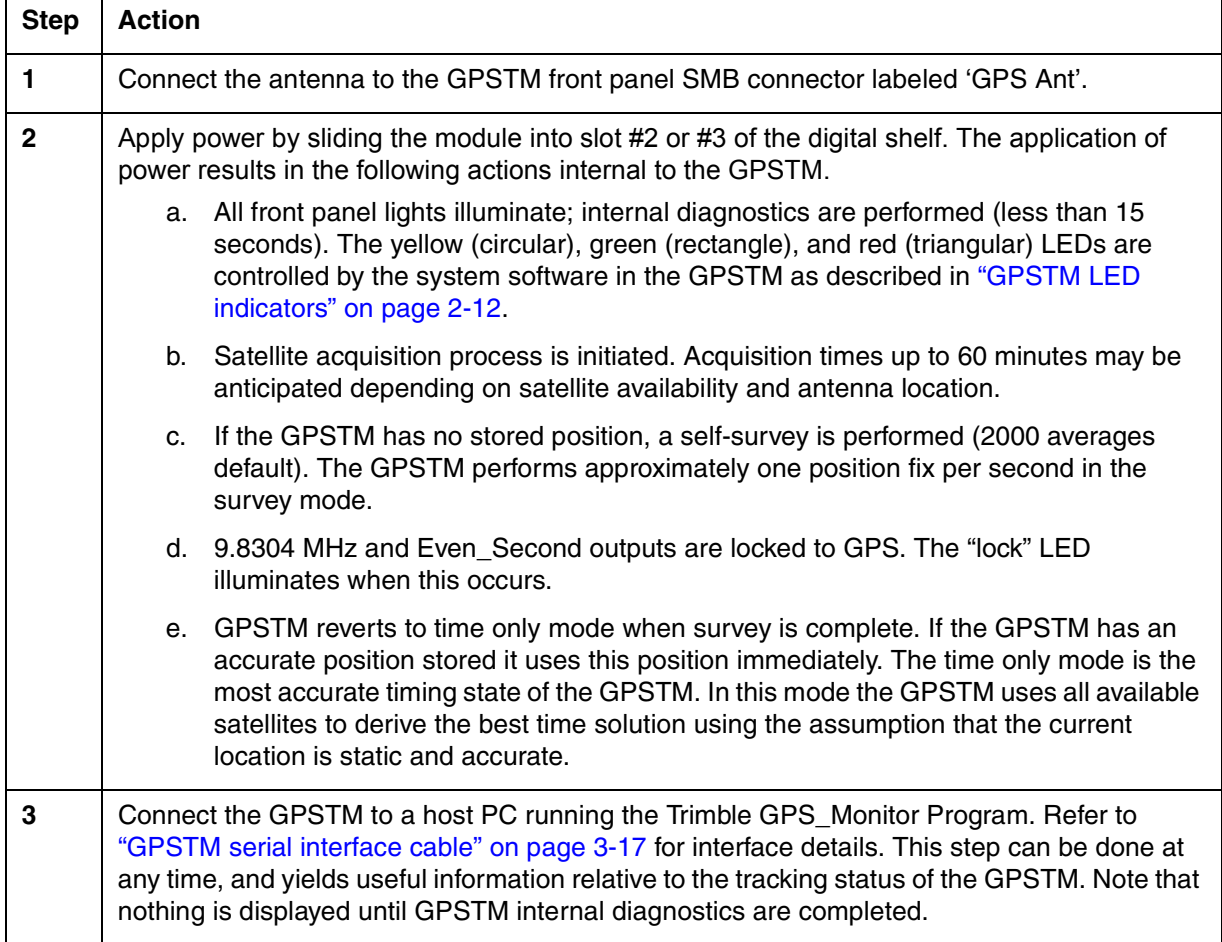

 $-$ sheet 1 of 2 $-$ 

#### **Procedure 3-1**

#### **Powering up and synchronizing the GPSTM (continued)**

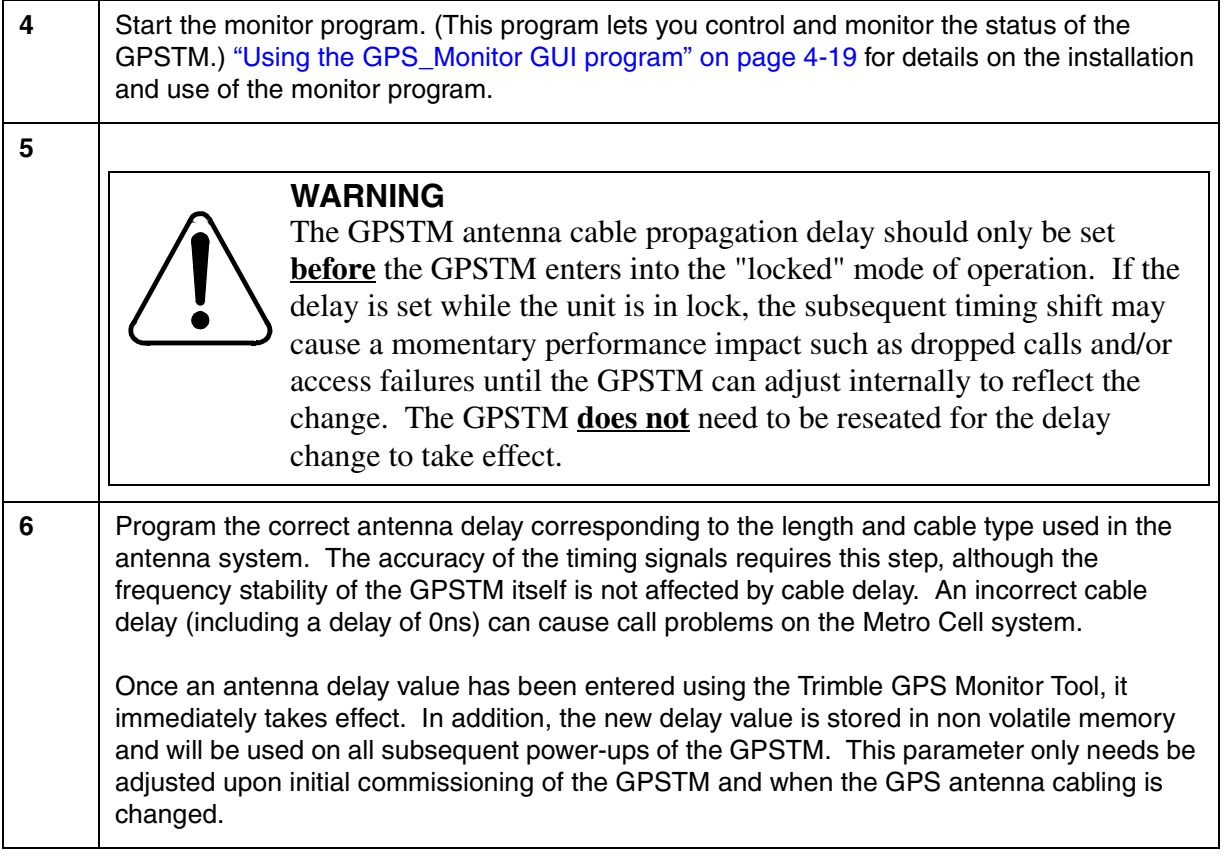

#### $-$ sheet 2 of 2-

#### <span id="page-15-0"></span>**Operational tips**

There are many user selectable parameters that affect the operation of the GPSTM. The most important of these parameters are:

- 1. Antenna Delay (refer to ["Powering up the GPSTM" on page 3-15](#page-14-2) and ["GPSTM antenna and antenna feed cable" on page 2-11](#page-10-4))
- 2. Antenna location—the satellite orbits are inclined at approximately 55° relative to the equator. If you examine the geometry resulting from this orbital plane it is clear that site locations in the Northern Hemisphere should give preference to antenna locations which have a clear view to the South. Likewise site locations in the Southern Hemisphere should give preference to a northern view of the sky. This effect becomes more pronounced as the latitude increases in absolute value.
- 3. Input Position—GPSTM performance relies on the accuracy of the input position relative to the actual location of the antenna. Several position integrity functions are included in the GPSTM firmware:
- If, during power-up, the GPSTM senses that no position is stored, it performs a self-survey; 2000 position averages are used for the survey.
- If, during power-up, the stored position produces pseudo-range residuals that are beyond a preset threshold, the GPSTM assumes that the stored position is no longer accurate, and performs a self-survey.
- If the GPSTM has a stored position at power-on, but is not able to track satellites for thirty minutes, a self-survey is performed.

# <span id="page-16-0"></span>**GPSTM serial interface cable 3**

The serial interface cable is used to connect the GPSTM to the PC running the monitor. The output connector of the GPSTM used for this purpose is a female DB-9 located on the front panel of the GPSTM and labeled RS-232. The pinouts associated with this connector are provided in [Table 3-1](#page-16-1) and [Table 3-2](#page-16-2).

<span id="page-16-1"></span>**Table 3-1 GPSTM connector pinouts RS-232 (front panel)**

| <b>Signal Name</b> | <b>Connector</b><br><b>Pins</b> | <b>Description</b>    |
|--------------------|---------------------------------|-----------------------|
| Tx data (output)   | 2                               | <b>RS-232 TX</b>      |
| Rx data (input)    | 3                               | <b>RS-232 RX</b>      |
| DTE (input         | 4                               | RS-232 Data Set Ready |
| Ground             | 5                               | Signal Ground         |

#### <span id="page-16-2"></span>**Table 3-2 GPSTM connector pinouts PC COM ports**

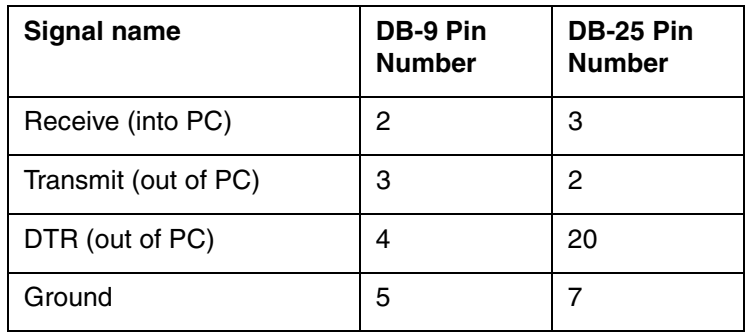

A standard nine pin to nine pin cable can be used to connect the GPSTM to a PC without the use of null-modem adapter hardware.

<span id="page-18-0"></span>Nortel Networks Confidential **4-19**

# <span id="page-18-1"></span>**Using the GPS\_Monitor GUI program 4**

The GPS\_Monitor program, referred to from here on as "the monitor" runs under both the Windows 95® and Windows NT® Operating Systems. The monitor exchanges information with the GPSTM using the SCPI protocol and an RS-232 compatible physical layer. [Table 4-1](#page-18-2) shows the serial interface parameters needed to communicate with the GPSTM.

<span id="page-18-2"></span>**Table 4-1 GPSTM serial interface parameters**

| <b>Parameter</b>          | Value                               |
|---------------------------|-------------------------------------|
| Baud rate                 | 19.2 kbps                           |
| Data format               | 1 start, 1 stop, 7 data, odd parity |
| Communication<br>Standard | <b>RS-232</b>                       |

The program file name is GPS\_Monitor.exe. The program may be installed by using Windows Explorer® to copy the monitor from the appropriate drive to a hard drive on the PC. At this point the program can be used like any other Windows executable.

*Note:* The monitor program will run under Windows 95® or Windows NT®. The monitor program will not run under DOS or Windows 3.X®.

The monitor supports either COM1 or COM2 of the host PC. Take care when installing the interconnect cable that connects the host PC to the GPSTM. The key details related to this cable are listed below.

- 1. GPSTM physical layer—the GPSTM serial output is RS-232 compatible. [Table 4-1](#page-18-2) lists the serial data parameters.
- 2. Signal Connection—the GPSTM may be connected to a PC using a readily available DB-9 to DB-9 cable. No signal line swapping of any kind is necessary. Likewise, if the hosting PC is equipped with a 25 pin connector, a commercially available 25 to 9 pin adapter should function correctly.

## <span id="page-19-1"></span><span id="page-19-0"></span>**Using the program 4**

The monitor main program screen is shown in [Figure 4-1.](#page-19-1) The first part of this section describes the main screen. This screen (with different or missing data fields) is what you see when the monitor program is invoked (after the COM port select screen in which you pick COM1 or COM2 on the host PC).

#### **Figure 4-1 GPSTM Monitor main menu screen**

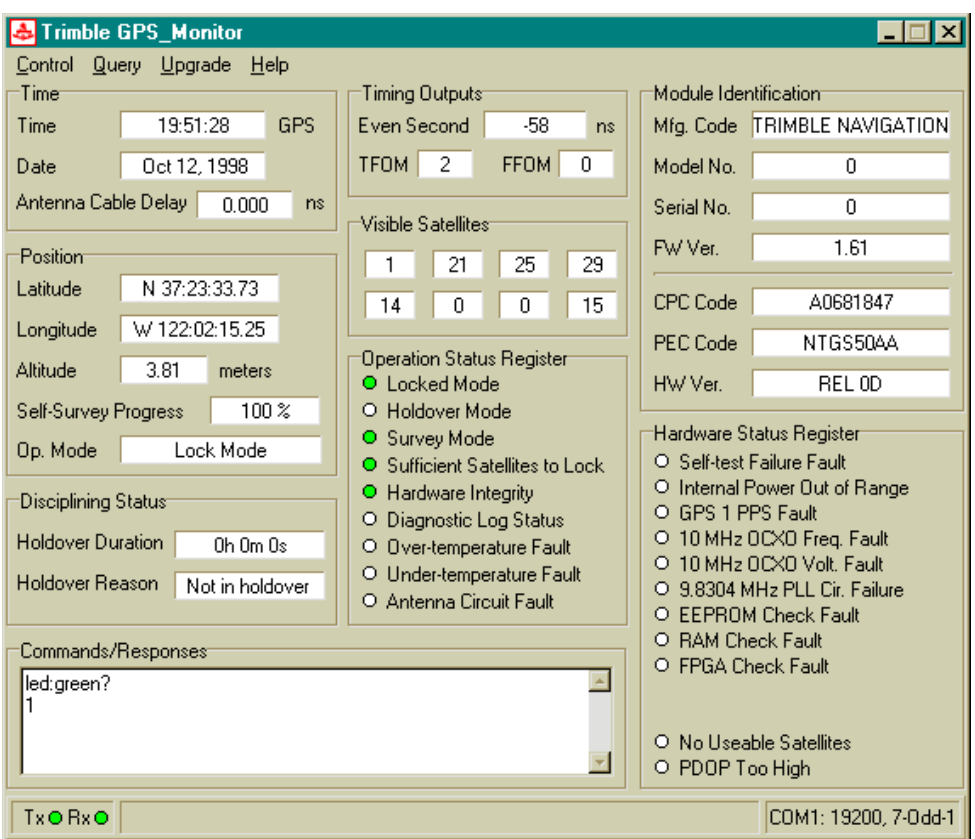

The main screen has a number of labeled data fields. The field label generally give enough information as to its purpose; additional details are provided in ["GPSTM monitor 'Help' menu" on page 4-26](#page-25-0). Subsequent subsections detail pull-down menu fields for controlling the GPSTM. These fields are accessed by using the cursor to select the item of interest on the menu bar (located immediately below the program title bar). The common alternative selection method of holding down the 'alt' key while depressing the underlined letter of the desired action keyword is also supported throughout this program.

The 'Commands/Responses' window shows the commands sent to the GPSTM and the GPSTM's response. This window can be used as a diagnostic tool.

#### <span id="page-20-1"></span><span id="page-20-0"></span>**The monitor 'Control' menu**

The monitor display changes as shown in [Figure 4-2](#page-20-1) when the 'Control' pulldown menu is selected. The cursor is not shown in any of the screens.

**Figure 4-2 GPSTM monitor ëControlí pull-down menu**

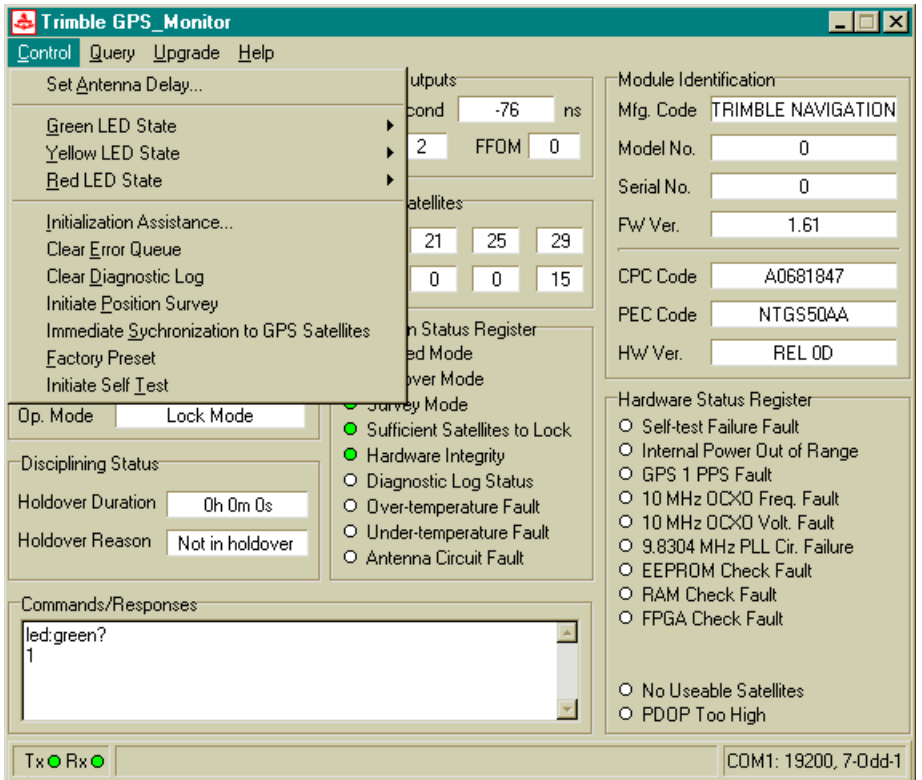

The purpose of each item in the 'Control' pull-down menu is clearly labeled. For example, to change the antenna delay, select the 'Set Antenna Delay' field. Doing so results in the dialogue box shown in [Figure 4-3](#page-20-2), located in the middle of the display screen.

#### <span id="page-20-2"></span>**Figure 4-3 GPSTM cable propagation dialogue box**

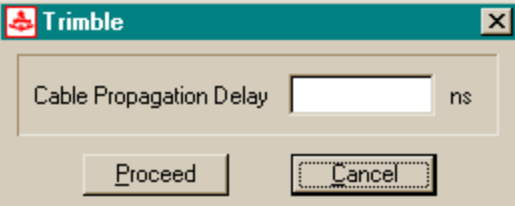

### **WARNING**

The GPSTM antenna cable propagation delay should only be set **before** the GPSTM enters into the "locked" mode of operation. If the delay is set while the unit is in lock, the subsequent timing shift may cause a momentary performance impact such as dropped calls and/or access failures until the GPSTM can adjust internally to reflect the change. The GPSTM **does not** need to be reseated for the delay change to take effect.

Once an antenna delay value has been entered using the Trimble GPS Monitor Tool, it immediately takes effect. In addition, the new delay value is stored in non volatile memory and will be used on all subsequent power-ups of the GPSTM. This parameter only needs be adjusted upon initial commissioning of the GPSTM and when the GPS antenna cabling is changed.

Selecting the 'Green LED State' menu item results in the screen shown in [Figure 4-4](#page-22-0). Use this menu item to set or clear the LED.

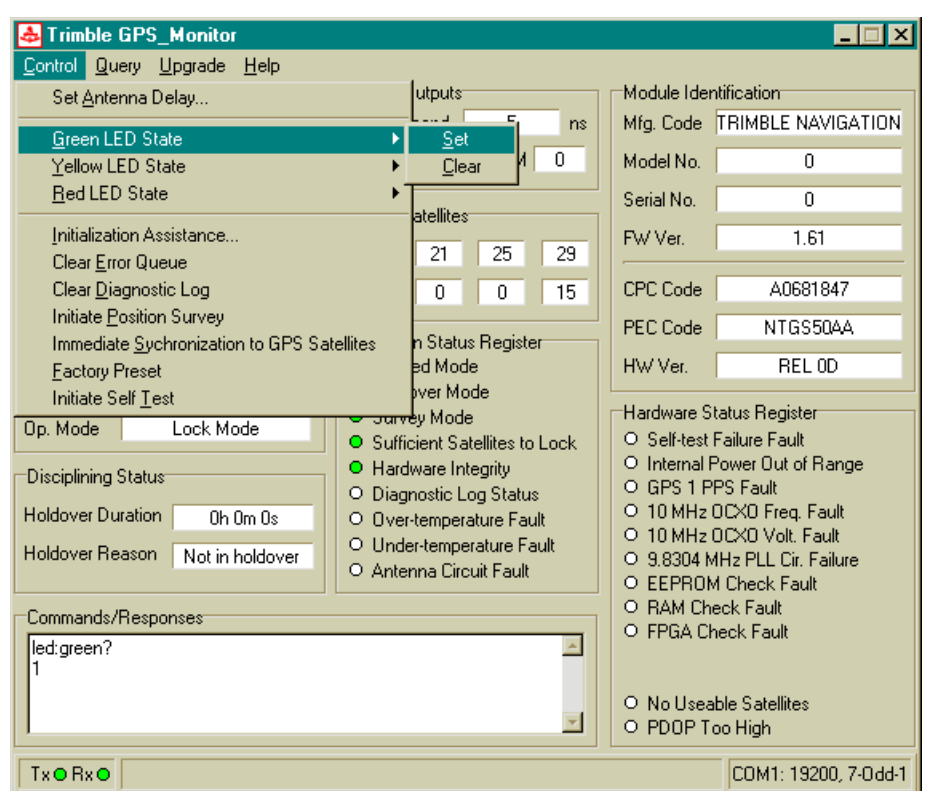

<span id="page-22-0"></span>**Figure 4-4 Using the main menu to set and clear the GPSTM LED**

Entering data in some data field selections requires confirmation. One such field is the "Initiate Position Survey" field. The screen shown in [Figure 4-5](#page-22-1) is displayed when you make this selection. You are issued a warning and given a chance to change your mind.

#### <span id="page-22-1"></span>**Figure 4-5 Typical confirmation dialogue box**

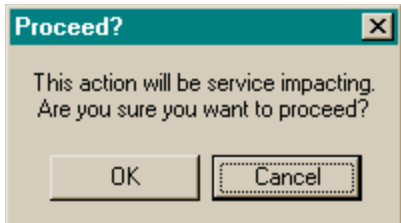

### **The monitor 'Query' menu**

Selecting the 'Query' pull-down menu produces the screen shown in [Figure](#page-23-1)  [4-6.](#page-23-1)

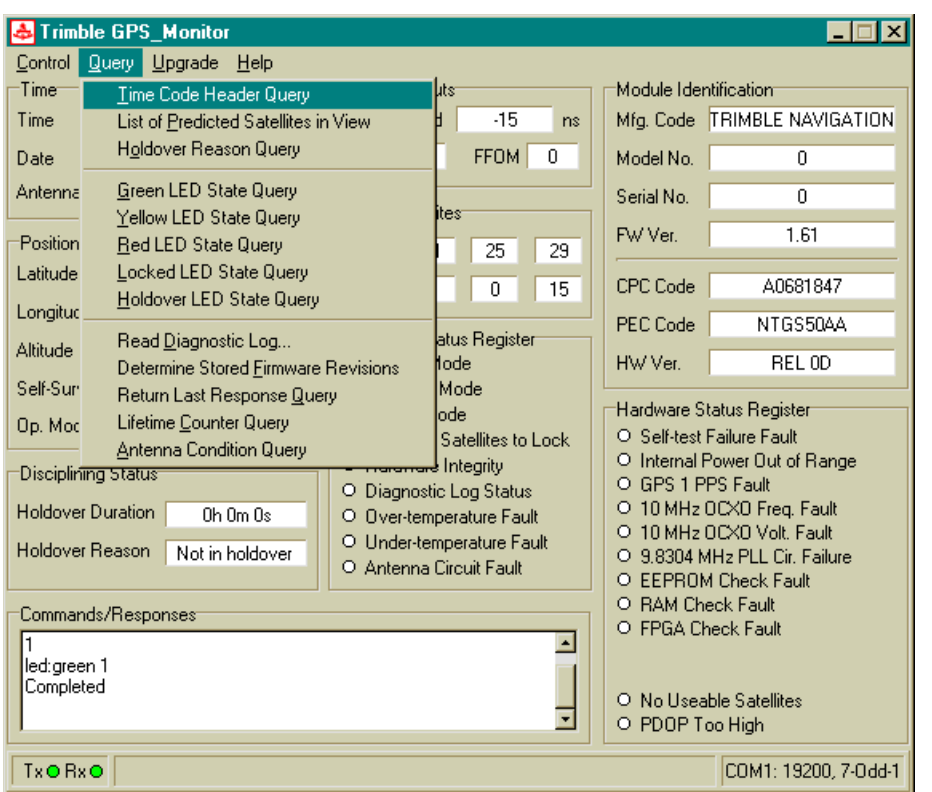

<span id="page-23-1"></span>**Figure 4-6 GPSTM monitor ëQueryí pull-down menu**

Selecting an option from the 'Query' menu leads to additional self-descriptive screens.

#### <span id="page-23-0"></span>**GPSTM monitor 'Upgrade' menu**

The 'Upgrade' menu item leads to the screen shown in [Figure 4-7.](#page-24-0) If you invoke the 'Load Firmware' menu item, the monitor program transfers control to a field loading tool. This tool is used to change the firmware resident in the GPSTM.

*Note:* This action is service impacting since it requires cycling power to the GPSTM; it is not an "in-service" download.

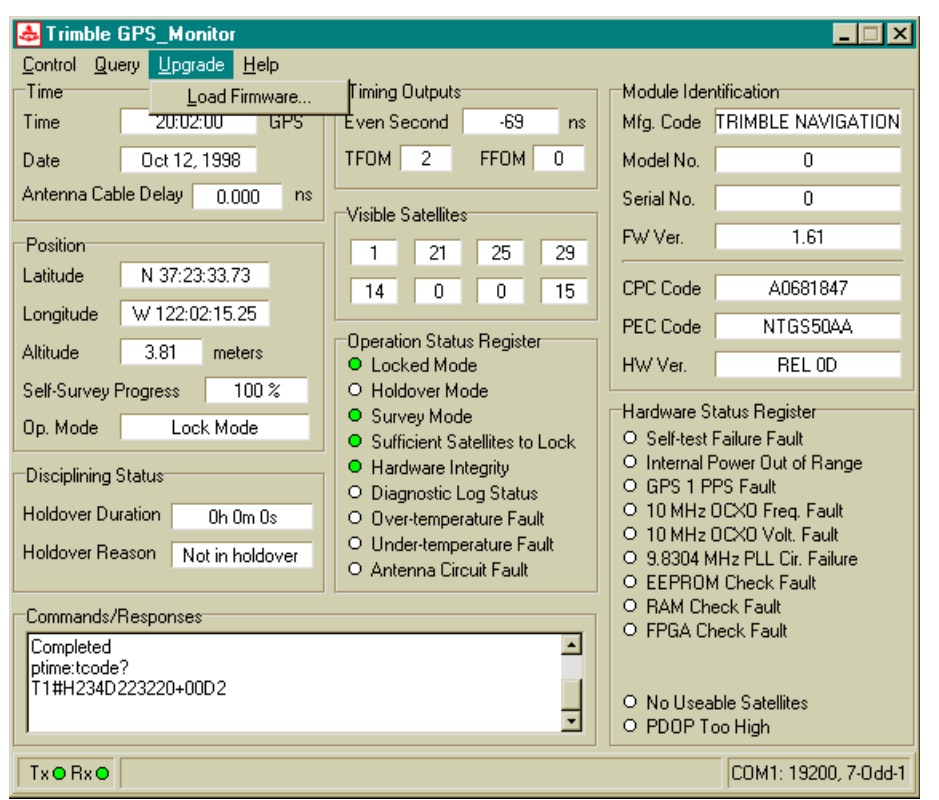

#### <span id="page-24-0"></span>**Figure 4-7 GPSTM monitor ëUpgradeí pull-down menu**

[Figure 4-8](#page-24-1) shows the dialogue invoked by the 'Load Firmware' menu item.

#### <span id="page-24-1"></span>**Figure 4-8**

**ëUpgradeí menu ëLoad Firmwareí menu item**

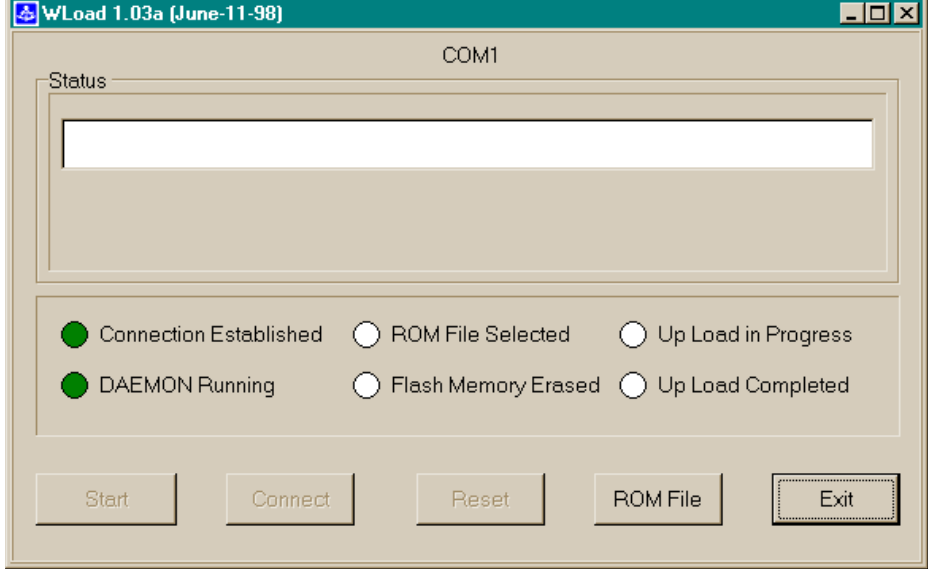

The loader tool takes you through the following sequence:

- 1. It automatically starts and downloads a Daemon to the GPSTM.
- 2. After Daemon loading is complete click on the 'ROM File' button to select the firmware version to be downloaded.
- 3. The flash memory is then erased removing the current GPSTM firmware.
- 4. The new firmware is then uploaded (a progress bar is shown).

*Note*: If download is interrupted during the upgrade and the laptop crashes, reboot, cycle the power and attempt the upgrade (flash Process) again. If the problem persists replace the unit.

- 5. When the 'Up Load Completed' indicator is illuminated, click on the 'Exit' button to return to the monitor program.
- 6. The loader tool prompts you to cycle power on the GPSTM which must be done before the new firmware can be used.

#### <span id="page-25-0"></span>**GPSTM monitor 'Help' menu**

Use this menu item to retrieve information about the monitor pedigree, code revision, date, and other fields.

#### <span id="page-25-1"></span>**Main screen items**

Many of the information fields on the main program screen are self-evident such as position, holdover mode, and others. This section provides additional information on some fields that require it. Fields are described as they appear from top to bottom starting at the left.

— Holdover Duration

This field contains a simple clock that starts when the GPSTM enters holdover mode, either manual or auto, and stops when the GPSTM returns to the normal mode. The clock retains the time in holdover until a new holdover event occurs.

• Command/Response Window

This window is a scrolling display of the commands sent to the GPSTM and the responses sent from the GPSTM.

• Timing Outputs – Even Second

This field contains the instantaneous difference between GPS time and the GPSTM time. Because GPS is subject to selective availability the GPSTM will always be more accurate than a "snapshot" GPS timing fix, and this output will appear to be noisy.

• Timing Outputs – TFOM

TFOM is "time figure of merit", and is a byte field containing an integer between 0 and 9. The TFOM is defined as {log(estimated time error in nanoseconds) +  $1$ .

• Timing Outputs -FFOM

FFOM is "frequency figure of merit", and is a byte field that describes the relationship of the GPS engine to the precision oscillator. Four values are defined.

- 0 GPSTM is locked to GPS, oscillator is in specification
- 1 GPSTM is locked to GPS, oscillator is not yet stabilized
- 2 GPSTM is in holdover mode
- 3 GPSTM is unlocked, and not in holdover (just powered up)
- Satellite Info

These fields display the PRN numbers (unique identifier) of satellites (SVs) currently being tracked.

• Operation Status Register

[Table 4-2](#page-26-0) lists all operation status registers, their indicator modes, and their meanings.

<span id="page-26-0"></span>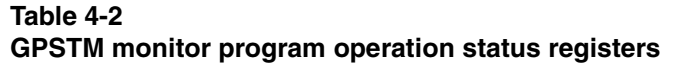

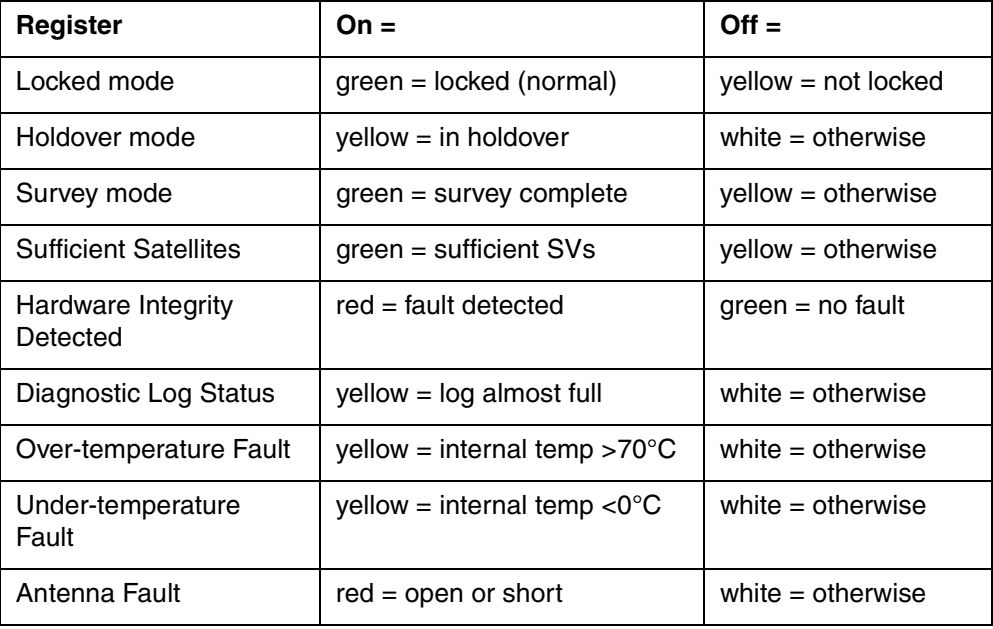

• Module Identification

Data in these fields contain information relative to the pedigree of the GPSTM. Field contents consist of both Trimble and Nortel Networks identification codes.

• Hardware Status Register

[Table 4-3](#page-27-0) lists all hardware status registers, their indicator modes, and their meanings.

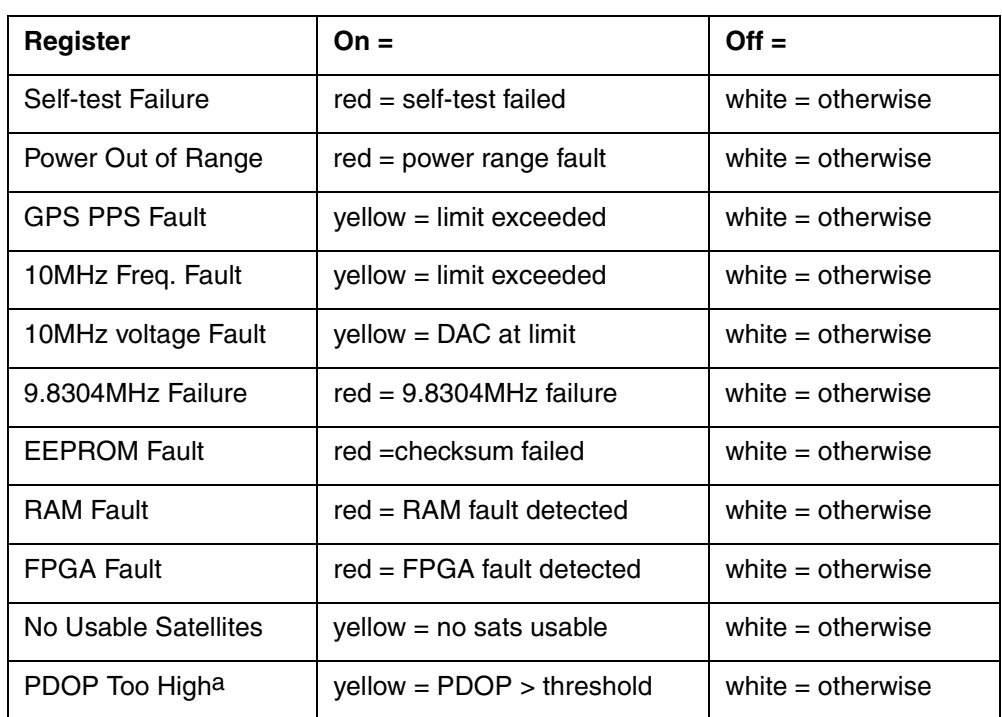

### <span id="page-27-0"></span>**Table 4-3 GPSTM monitor program hardware status registers**

a. Only applicable during self-survey mode of operation

• Tx Rx indicators

These indicators at the bottom left of the monitor screen flash during serial port transmit (Tx) and serial port receive (Rx) respectively.

• 19200,7-odd-1

This field at the lower right of the monitor screen indicates the monitor baud rate (19200), number of data bits (7), parity (Odd), and number of stop bits (1). Currently these settings are static; you cannot alter them.

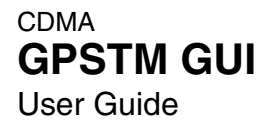

To order documentation from Nortel Networks Global Wireless Knowledge Services, call (**1) (877) 662-5669**

To report a problem in this document, call (**1) (877) 662-5669** or send e-mail from the Nortel Networks Customer Training & Documentation World Wide Web site at **http://www.nortelnetworks.com/td**

Copyright 2001 Nortel Networks, All Rights Reserved

#### **NORTEL NETWORKS CONFIDENTIAL**

The information contained herein is the property of Nortel Networks and is strictly confidential. Except as expressly authorized in writing by Nortel Networks, the holder shall keep all information contained herein confidential, shall disclose it only to its employees with a need to know, and shall protect it, in whole or in part, from disclosure and dissemination to third parties with the same degree of care it uses to protect its own confidential information, but with no less than reasonable care. Except as expressly authorized in writing by Nortel Networks, the holder is granted no rights to use the information contained herein.

Information is subject to change without notice. Nortel Networks reserves the right to make changes in design or components as progress in engineering and manufacturing may warrant.

Legal statement:Part1

Legal statement:Part2

Legal statement:Part3

Legal statement:Part4

\* Nortel Networks, the Nortel Networks logo, the Globemark HOW the WORLD SHARES IDEAS, and Unified Networks are trademarks of Nortel Networks. 3rd Party Trademark A-N Additional 3rd party trademark A-N 3rd Party Trademark O-Z Additional 3rd party trademark O-Z Trademarks are acknowledged with an asterisk (\*) at their first appearance in the document. Document number: 411-2133-919 Product release: NBSS10.1 Document version: Preliminary 01.01 Date: June 2001 Printed in the United States of America/Canada

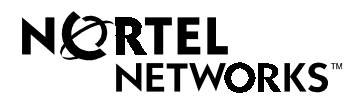